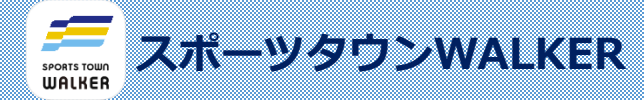

#### **事 前 準 備**

# **1.アプリ「スポーツタウンWALKER」のインストール**

QRコードを読み取ってインストールページにアクセスし 「スポーツタウンWALKER」のインストールを行います。

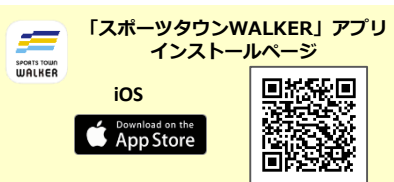

## **2.「スポーツタウンWALKER」を起動し、データのアクセス許可**

- ➀「スポーツタウンWALKER」の「開く」をタップし、アプリを起動
- ② 通知を許可
- ③ ヘルスケアの「すべてのカテゴリをオン」をタップし、次に、「許可」をタップ
- ④「利用規約」と「プライバシーポリシー」にチェック、「利用を始める」ボタンをタップ。

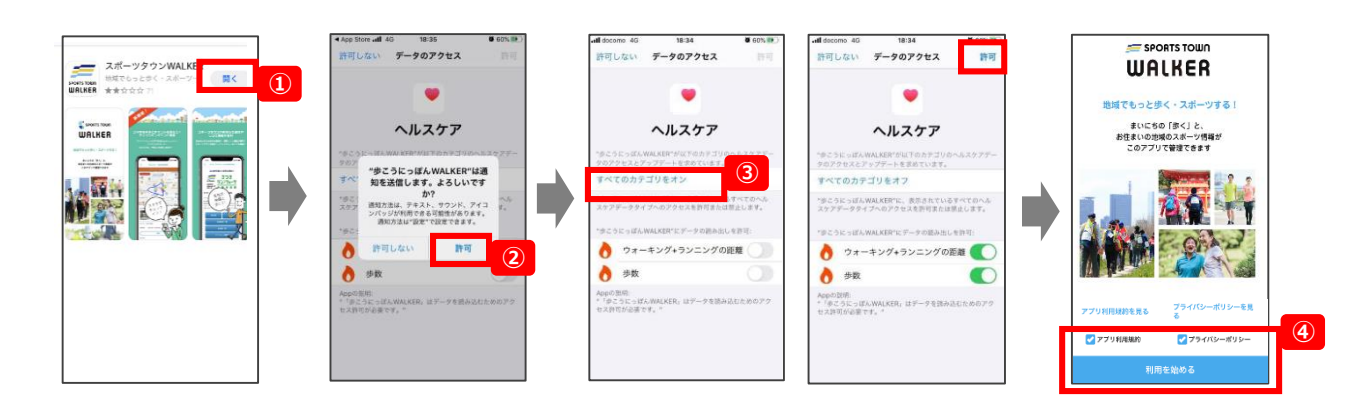

## **3.「Sports net ID(RUNNETアカウント)」連携**

※「Sports net ID」をお持ちでない方は、「新規ID登録」ボタンをタップし新規登録を行ってください。 すでにアカウントをお持ちの方は不要です。

① 「Sports net ID 」のID (もしくはメールアドレス)と、パスワードを入力

②「ログイン」ボタンをタップ

③アプリで使用する「ニックネーム」を入力して、「利用開始」ボタンをタップしてください。 ④お住まいの市区町村を登録してください。

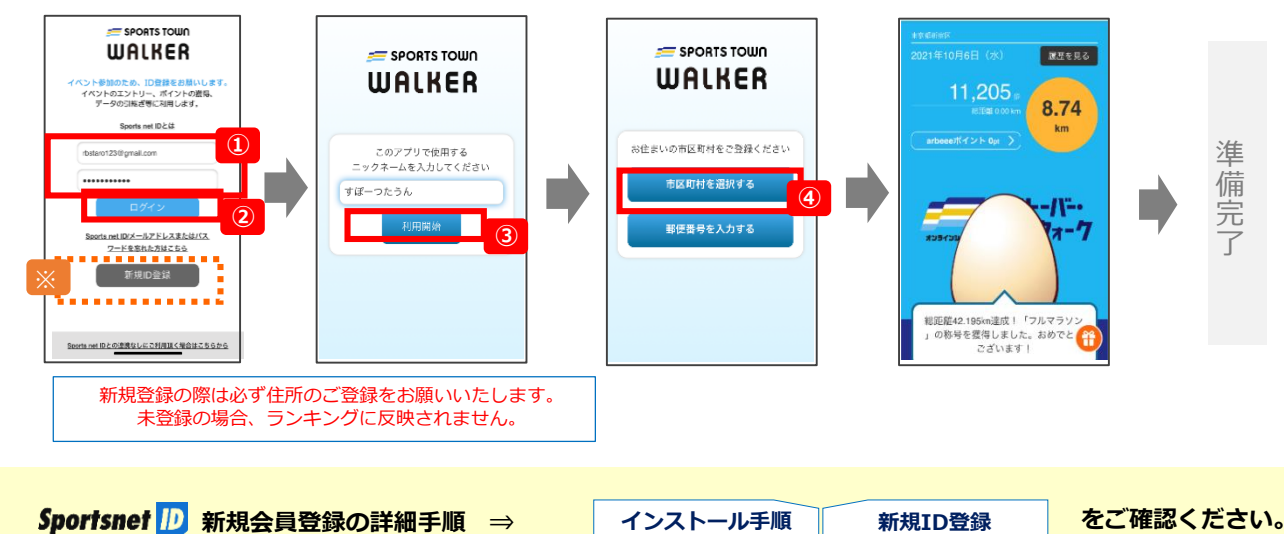

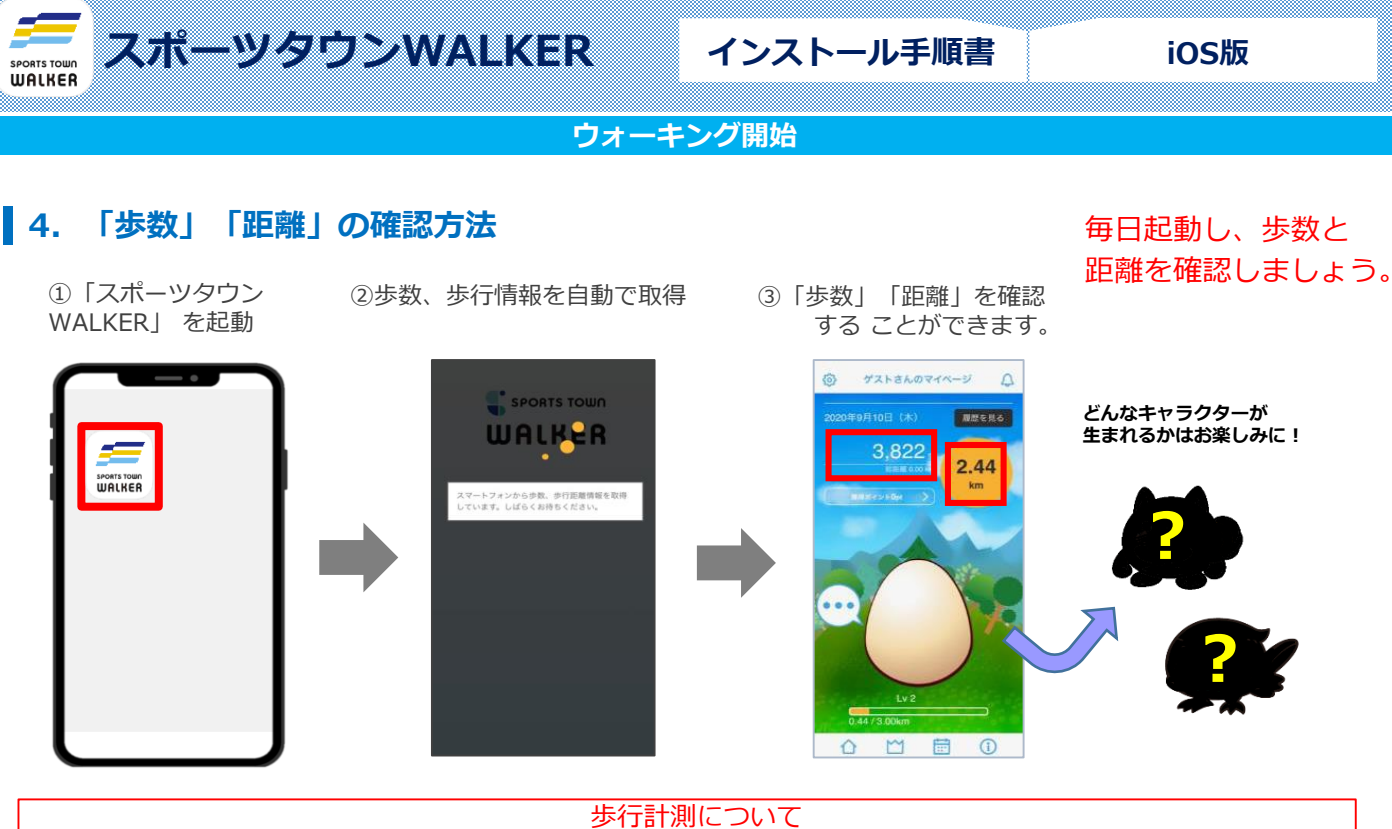

歩行距離や歩数は、iOSの場合「ヘルスケア」アプリが自動で取得を行いますので、 歩行の際に「スポーツタウンWALKER」アプリを起動する必要はございません。 ※ランキングの反映には一日一度アプリの起動をお願いいたします

### **5.ランキングの確認**

①個人ランキング(全体) ②個人ランキング(都道府県内) ➂個人ランキング(スポーツタウン内) ※スポーツタウン市区町村のみ表示されます

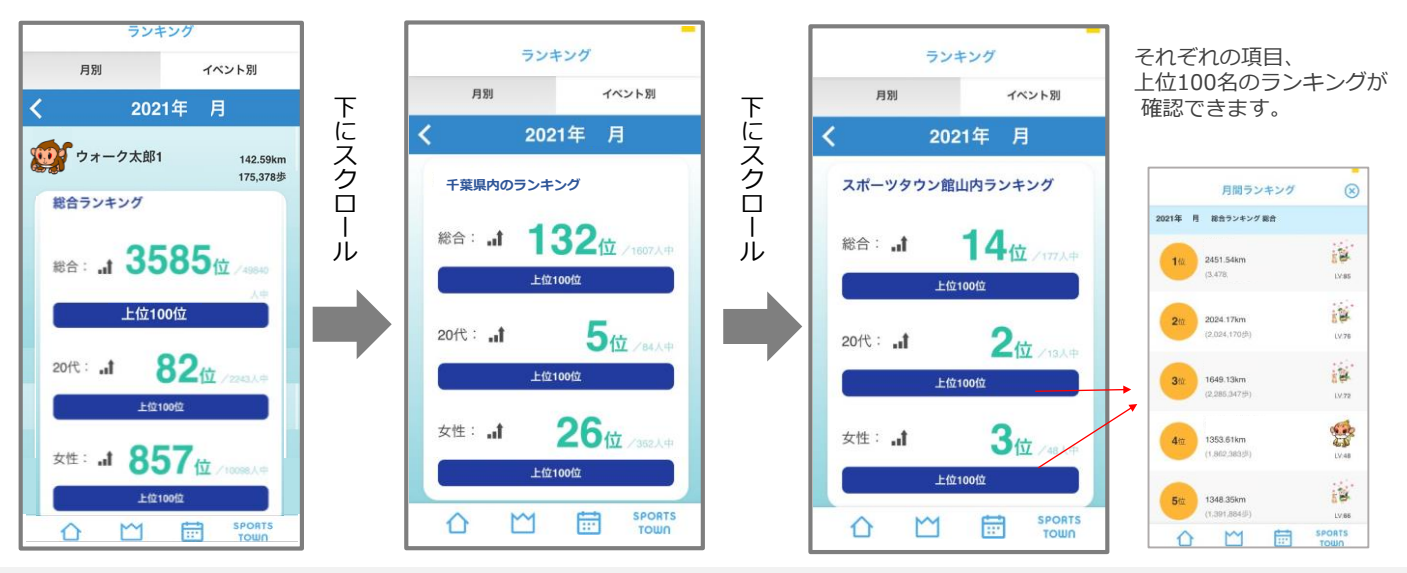

#### **ランキングの注意事項**

個人ランキング集計は3時間ごとに行われます。 1時10分、4時10分、7時10分、10時10分、13時10分、16時10分、19時10分、22時10分 ※ランキングに反映させるには毎日アプリを起動してください

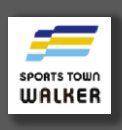

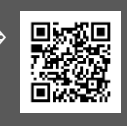

**使い方Q&Aはこちら ⇒ お問い合わせフォームはこちら ⇒**

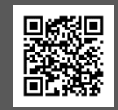

※ご質問ジャンルに「スポーツタウンWALKERについて」を ご選択ください。